# A better way to meet

Meetings are a necessary part of the workday, but that doesn't mean they should be basic.

#### Schedule meetings with ease from the Webex App

There are several ways to schedule a one-time or recurring Webex Meeting.

#### Scheduling with Microsoft Outlook

Microsoft Outlook users can use the [Webex Scheduler](https://help.webex.com/nttajz6/) to schedule Webex meetings or Webex Personal Room meetings directly from Microsoft Outlook.

#### Schedule a Meeting in the Webex App

Click **Schedule a meeting** from the Meetings tab in the Webex App when you want to schedule a meeting.

- Fill in the meeting topic, date, and tim
- Add the attendees
- Include an agenda in the description field

Once scheduled, you or anyone you assign as a cohost can start the meeting, invite people to it, start breakout sessions, record the meeting, and share the recording.

#### Schedule a Meeting in a Webex Space

When you have a recurring meeting with your team or for a specific project, you can keep everything in one place by [scheduling a meeting directly within the Webex](https://help.webex.com/nu5w9x3/)  [Space.](https://help.webex.com/nu5w9x3/) Click the  $\overleftrightarrow{+}$  icon from the space to get started.

If you can't access your calendar, you can still automatically filtered out for you schedule a meeting—just use your Personal Room or built-in site scheduler.

#### Start and join meetings

Open the Webex desktop app.

To start a meeting on the fly, click Start a Personal Room meeting.

To start a scheduled meeting, click the green Start button next to the meeting.

To join a scheduled meeting, tap the big green Join button next to the meeting you want to join.

#### Manage audio and video

Before entering the meeting, you have the option to adjust your [audio and video settings](https://help.webex.com/ela6i8/) and see your video preview.

Click Audio settings to change your microphone and speaker selection.

Click Video settings to change your camera selection. You can reduce background distractions by choosing from a set of [virtual backgrounds](https://help.webex.com/80jduab/) or by simply blurring your background.

You can manage your [audio](https://help.webex.com/n139bv9/) and [video](https://help.webex.com/lw2dx4/) preferences in advance so there are fewer steps to join a meeting.

#### Mute your microphone

To reduce unnecessary interruptions during the meeting, use the mute button to mute yourself. And don't worry, when you're not on mute, background noise is automatically filtered out for you.

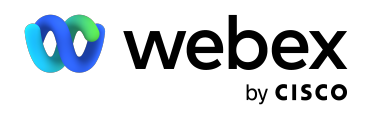

## Get everyone participating

People are happiest when they show up as themselves. Whether teams are working together or apart, everyone has a chance to participate in their own way.

#### Share your screen

From within the meeting window, click the  $[$ <sup> $\uparrow$ </sup> icon and select Share your Screen or an application so others only see what you want.

## Turn on closed captions

Make meetings accessible and inclusive with [closed](https://help.webex.com/lzi8h2/)  [captions.](https://help.webex.com/lzi8h2/) As people speak, Webex converts speech into easy-to-read captions in real-time.

To show captions, click Show closed captions in the lower left of the meeting screen.

## Record your meeting

Record meetings for people who can't attend or for those who want to refer back to what was discussed. Your recordings can either be saved to the cloud or your computer as a local recording.

Click Record to start meeting recording. If you don't see the Record button, look for it under **More options**  $\boldsymbol{\omega}$  .

## Raise your hand

If you have a question or comment and don't want to interrupt the speaker's train of thought, you can raise your hand to notify the meeting host.

When you're ready, click **Raise hand** ("*)* .

To lower your hand, click Raise hand  $[<sup>th</sup>]$  again.

## Use gestures and reactions

Bring a little fun to your next meeting by using [gestures](https://help.webex.com/bxg7wz/)  [and reactions](https://help.webex.com/bxg7wz/) to cheer on the speaker or show that you love an idea without having to unmute yourself.

Click **Reactions**  $(\cup)$  and then choose an emoji.

Turn on Recognize hand gestures to automatically convert your hand movements into reactions--no clicking required.

### Capture meeting highlights with Webex Assistant

[Webex Assistant](https://help.webex.com/ygksov/) is an interactive virtual assistant that makes meetings and webinars searchable, actionable, and more productive.

To turn on Webex Assistant, hover over the Webex Assistant icon  $\bigcirc$  and select Turn on Webex Assistant.

You can view a running transcript of your meeting or webinar and capture highlights in the Captions & Highlights panel.

- If you're the host, you can hover over the Webex Assistant icon and select View captions and highlights to show the panel.
- If you're not the host, select Closed caption options and then View captions and highlights.

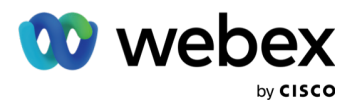

#### Keep it engaging and interactive T,

It can be difficult to keep the energy high during meetings, especially if you're hopping from one meeting to the next. Make meetings more interactive by adding your favorite apps, whiteboards, and more.

## **Embedded Apps**

No more toggling between windows, tabs, and other applications. [Add and access your favorite apps](https://help.webex.com/n9ucuou/) right within your meeting to keep focused.

- Enable your hybrid teams to visually collaborate or brainstorm with Miro.
- Keep your participants engaged with a Slido poll.
- Use the Shared Timer app to help presenters stay)
- on track and make the best of everyone's time.

During a meeting or webinar, go to Apps. Select the app that you want to use.

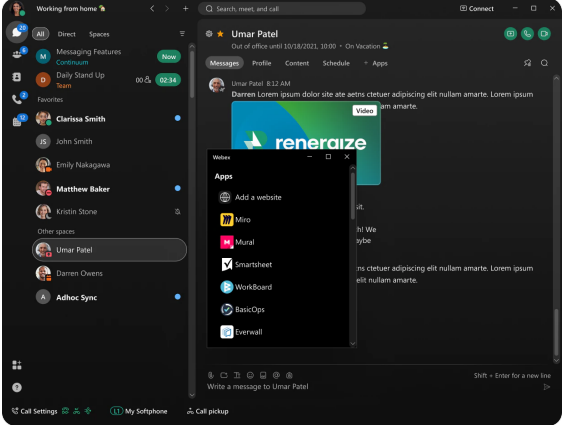

## Whiteboards

[Whiteboards](https://help.webex.com/vwot6eb/) allow everyone to visualize and contribute.

- Draw on an infinite canvas without running out of space or having to erase
- Add sticky notes without the waste
- Save and share across devices

To share a new whiteboard during a meeting, go to More options and choose New whiteboard.

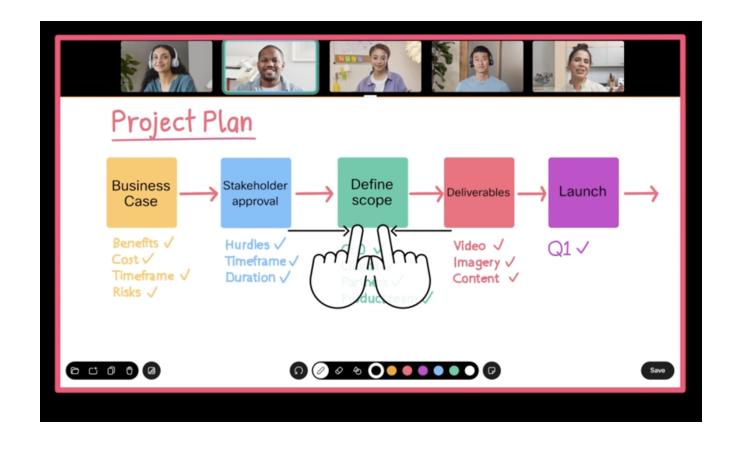

## Slido Q&A, quizzes, and polls

Use live polls to get instant feedback or run a competitive quiz with a leaderboard. Both presenters and attendees can interact directly in the sidebar without ever leaving Webex.

Create and launch [polls](https://help.webex.com/nshu3xu/) or **Q&A** directly from Meetings by clicking Apps > Slido.

Slido is already included with your Webex subscription.

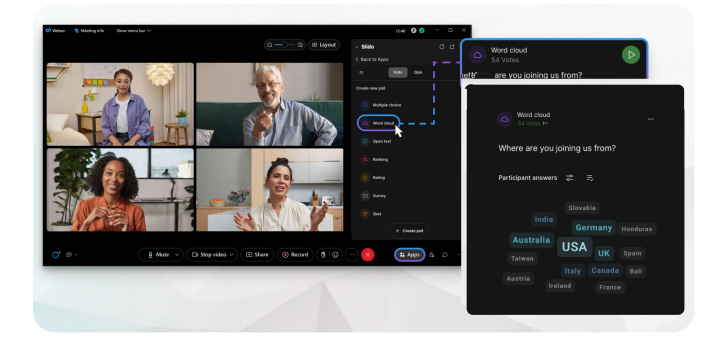

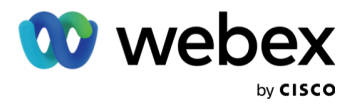